# EINRICHTUNG DER SCHNITTSTELLE ZU **DEXIS**

<span id="page-0-0"></span>

**Pionier der Zahnarzt-Software. Seit 1986.**

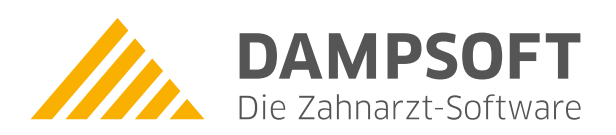

## **1. Dexis (ic med GmbH) 1.54 / 1.81 / 5.0.4 / 9.0.1 Dexis**

**DAMPSOFT [Version:](#page-0-0)** 1.1

**Seite 1/4**

#### **Dexis-Installation**

− a:Setup

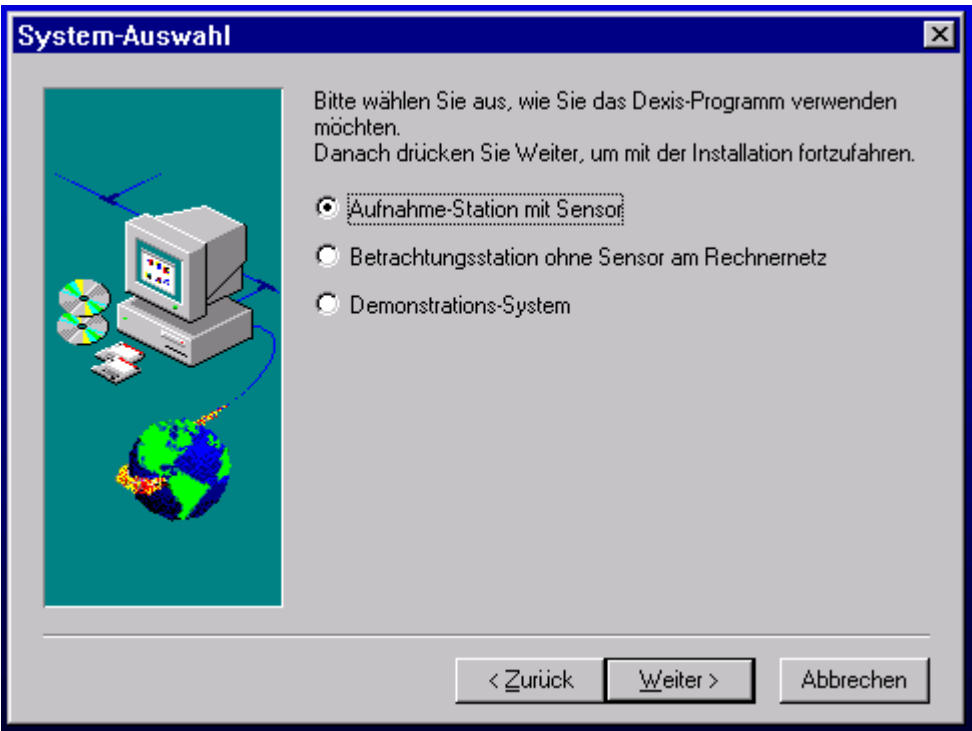

− Je nach Station auswählen und "Weiter"

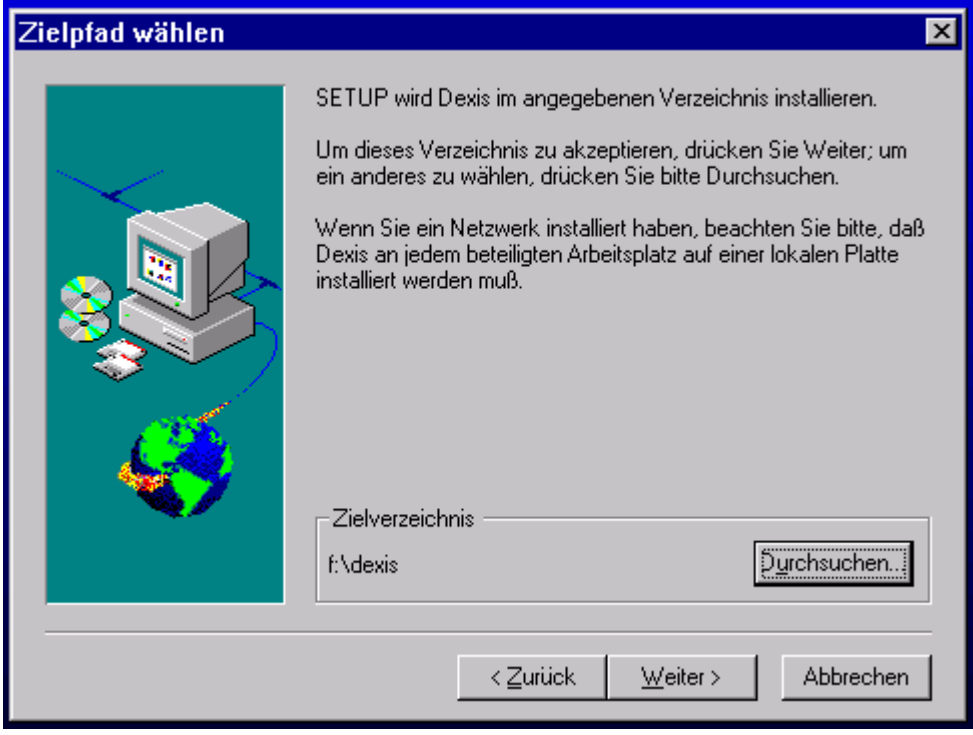

## **1. Dexis (ic med GmbH) 1.54 / 1.81 / 5.0.4 / 9.0.1**

**DAMPSOFT [Version:](#page-0-0)** 1.1

**Seite 2/4**

− Zielpfad angeben. ( siehe auch Netzwerkhinweise )

Netzwerkhinweise:

Es gibt zwei Möglichkeiten die Installation vorzunehmen:

1. Die Installation erfolgt auf jeder Workstation Lokal, wobei auf allen Workstationen die gleiche Laufwerksbezeichnung Verwendung finden muss.

2. Die Installation erfolgt direkt auf einem Serverlaufwerk.

Die Bilder werden im Pfad \dexis\data\x\x\x\x\x\ abgelegt, wobei xxxxx die Patientennummer aus dem DS-Win ist, welche mit führenden Nullen auf 5 Stellen aufgefüllt wird. Die größte Patientennummer ist hierbei 65535 !

Dexis arbeitet in Zusammenhang mit einem Abrechnungsprogramm **ohne eigene Datenbank!**

− Frage nach Abrechnungsprogramm mit "Ja" beantworten, wenn Zusammenarbeit mit DS-Win erwünscht ist.

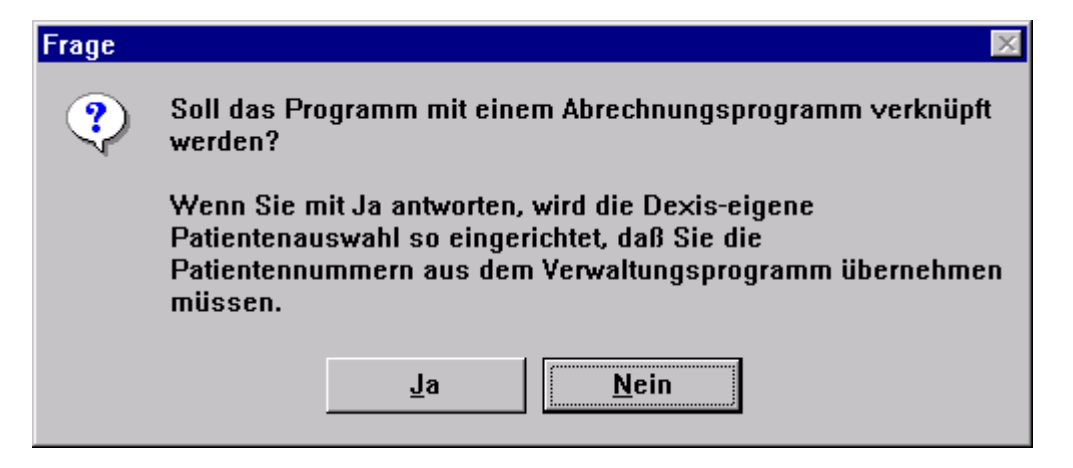

− Installation bis zum Ende weiterführen.

Damit die Patientenübergabe auch für Namen mit Umlauten und anderen Sonderzeichen funktioniert, ist in der Datei DEXIS.INI im Installationspfad Laufwerk:\Dexis im Bereich [Software] die Zeile isonames=yes einzugeben.

#### **Hinweis für DEXIS-Nutzer:**

Sollten die im DEXIS gespeicherten Bilder nicht im DS-Win-View erscheinen, so sollte in der Datei DEXIS.INI im Installationspfad Laufwerk:\Dexis im Bereich [Software] die Zeile:

**xdata=\dexis\data** geändert werden in: **xdata=Laufwerk:\dexis\data** (z.B. F:\dexis\data)

### **Einstellungen im DS-Win**

DS-Win starten → Einstellungen → Sonstige Einstellungen → Externe Programme → aus der Liste "Dexis" auswählen  $\rightarrow$  Button "eigene Schaltfläche" betätigen

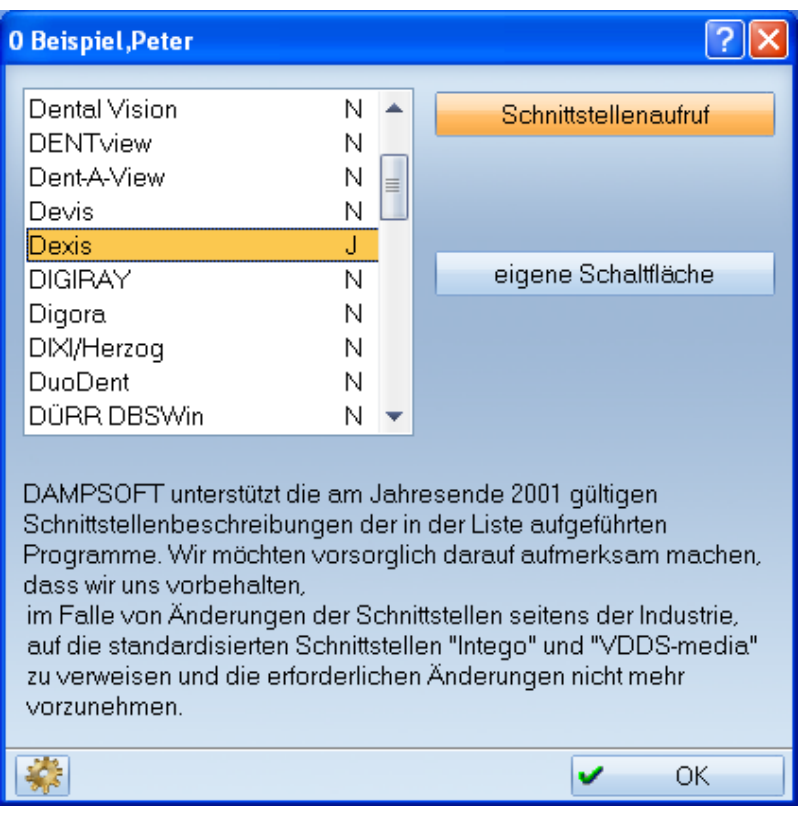

Anschließend ist

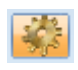

anzuwählen und im Bereich "Dexis" der Haken bei "Bilder automatisch holen" zu setzen. Dort ist im Datenpfad standardmäßig \DEXIS\DATA angegeben. Es kann auch explizit ein Laufwerksbuchstabe angegeben werden.

**Patientendatenexport**  $\boxed{?}$   $\boxed{\times}$ -Patientendaten Versichertendaten Trennung Nr. Inhalt Trennung Nr. Inhalt Nr. Inhalt Nr. Inhalt Trennung Trennung  $\Box$  Name Pat.Nr **NFRP** Name Vorname  $\Box$  Vomame Verwandt Rechn an Geb. Dat. Geb. Dat.  $\Box$  Recall Arbeitgeber  $A$ nrede Freiw, vers.  $A$ nrede  $\Box$  Krankenk.  $\Box$  Titel Ost/West  $\Box$  Titel  $\Box$  Praxis  $\Box$  Straße  $\Box$  Straße Mitglied-Nr. nächste Zeile: \n  $P$  PLZ - Ort  $\Box$  PLZ - Ort  $\Box$  Quartalsabr. Zeilenanfang: \r  $\Box$  Telefon  $\Box$  Telefon Formatierung Exportliste: Exportname: DentaCom  $\overline{N}$ Text voranstellen: ۸ Dexis Dental Vision  $\mathbb N$ Text nachstellen: **DENTview**  $\overline{N}$ Befund anhängen Dent-A-View N Devis  $\overline{\mathsf{N}}$ Satzlänge voranstellen Dexis Ū  $2 \div$ OASCII Bytes/Stellenzahl:  $O$  Binär **DIGIRAY** N Exportziel Digora N Eigene Schaltfläche DIXI/Herzog  $\mathbb N$ Clipboard DuoDent  $\mathbb N$ Dateiname: \tdamp\dexis.txt DÜRR DBSWin N Exename: **\DEXIS\DEXIS.EXE @** 礯 Neu Löschen  $\overline{\mathbf{v}}$  $\alpha$ **X Abbrechen** Rückgängig Übernehmer

DS-Win starten  $\rightarrow$  Einstellungen  $\rightarrow$  Sonstige Einstellungen  $\rightarrow$  Patientendatenexport (mit gedrückter Shifttaste)  $\rightarrow$ Dexis auswählen

Unter **Dateiname:** ist das Verzeichnis der Schnittstellendatei anzugeben.

Die Standardeinstellung lautet: \tdamp\dexis.txt. Im Bedarfsfall können Sie explizit einen Laufwerksbuchstaben benennen, z. B. F:\tdamp\dexis.txt.

Unter **Exename:** ist das Laufwerk einzutragen, auf dem sich das Dexis-Programm befindet. Die Standardeinstellung lautet: \Dexis\Dexis.exe @. Im Bedarfsfall können Sie explizit einen Laufwerksbuchstaben benennen, z. B. hier F:\Dexis\Dexis.exe @.

Eine Änderung dieser Einstellungen ist abschließend zu speichern.

#### **Funktion der Schnittstelle**

Nach Drücken des Buttons "Dexis" in der Karteikarte des DS-Win wird das Dexis-Programm gestartet, wobei der übergebene Patient aufgerufen wird.

Nun kann eine Röntgenaufnahme durchgeführt und gespeichert werden. Nach Beendigung des Dexis-Programmes wird der DS-Win-Task automatisch aktiviert.

Hier können nun die Röntgenaufnahmen im DS-Win-View direkt angesehen werden.

#### **Alle Angaben nach dem derzeitigen Stand der Technik und bestem Wissen. Irrtum vorbehalten!**

**DAMPSOFT GmbH** Vogelsang 1 24351 Damp

T 04352 9171-16 F 04352 9171-90 info@dampsoft.de www.dampsoft.de

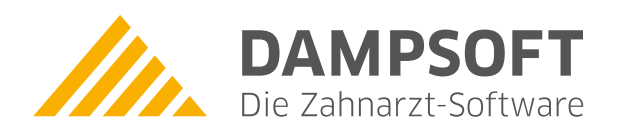

**Pionier der Zahnarzt-Software. Seit 1986.**